## 1. Vous connaissez votre mot de passe

- 1.1 Accédez au « Menu principal »
	- Sur un ordinateur, c'est le menu dit « à onglets » en haut de la page d'accueil Cliquez sur [Espace membre]

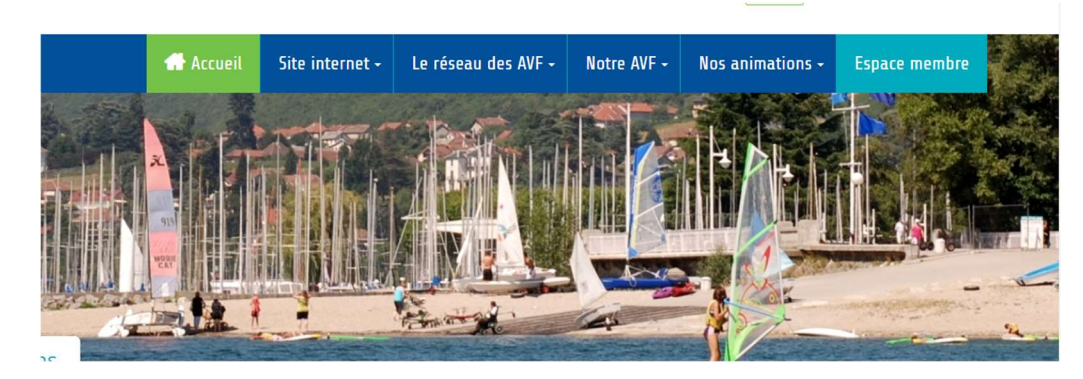

 Sur un téléphone ou une tablette : cliquez sur l'icône dite « à tiroirs » (3 traits superposés) en haut à droite de la page d'accueil Dans la fenêtre qui s'ouvre, cliquez sur [ESPACE MEMBRE]

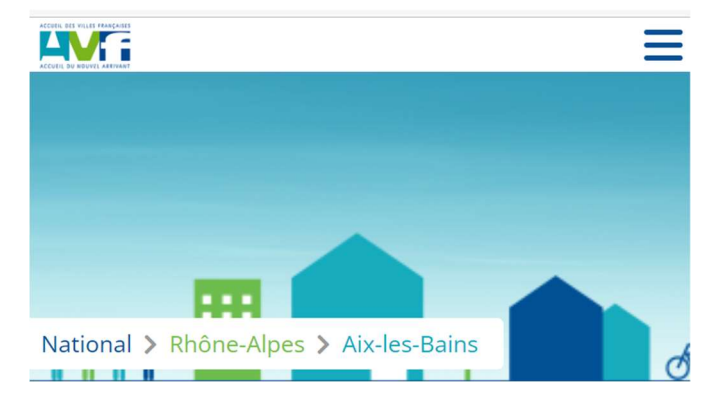

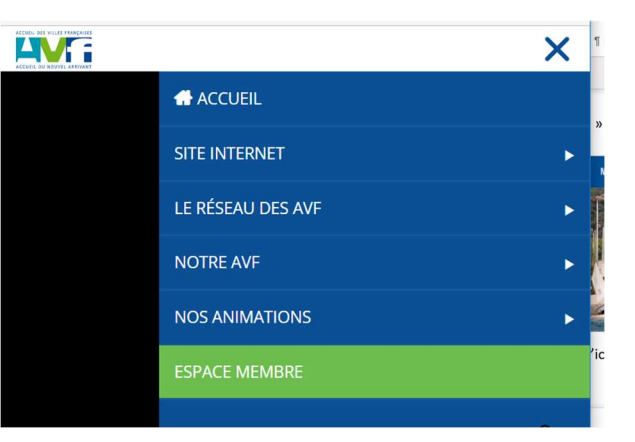

1.2 Dans [Username or Email], saisissez votre adresse e-mail Dans [Mot de passe], saisissez votre mot de passe Cliquez sur [Connexion]

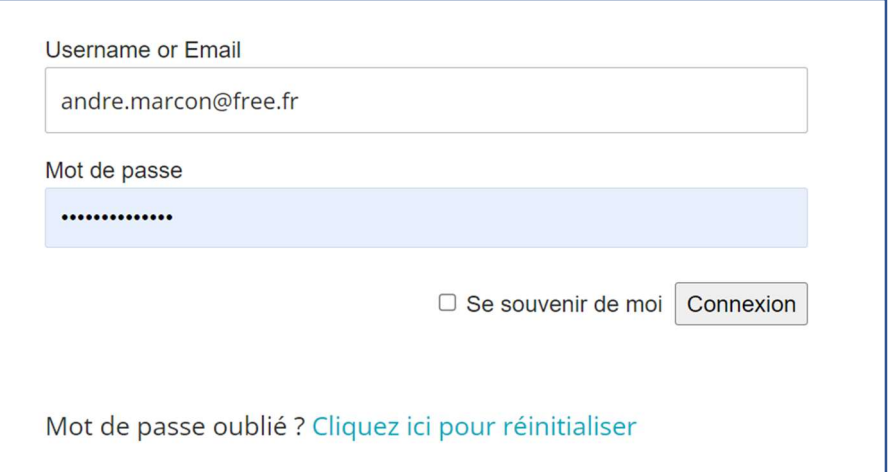

## 2. Vous ne connaissez pas votre mot de passe (première connexion, oubli…)

- 2.1 Revenez au paragraphe 1.2 précédent et cliquez sur « Cliquez ici pour le réinitialiser »
- 2.2 Dans la fenêtre qui s'ouvre :
	- Dans [Email ou identifiant] saisissez votre adresse e-mail
	- Cliquez sur [Réinitialiser le mot de passe]

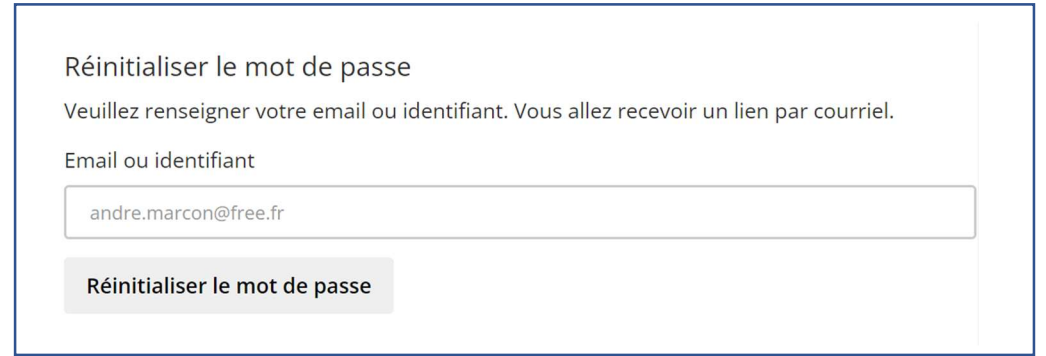

2.3 Une fenêtre s'ouvre indiquant « Un email vous a été envoyé » sur fond de couleur verte Ne pas tenir compte de [Email ou identifiant] et [Réinitialiser le mot de passe]

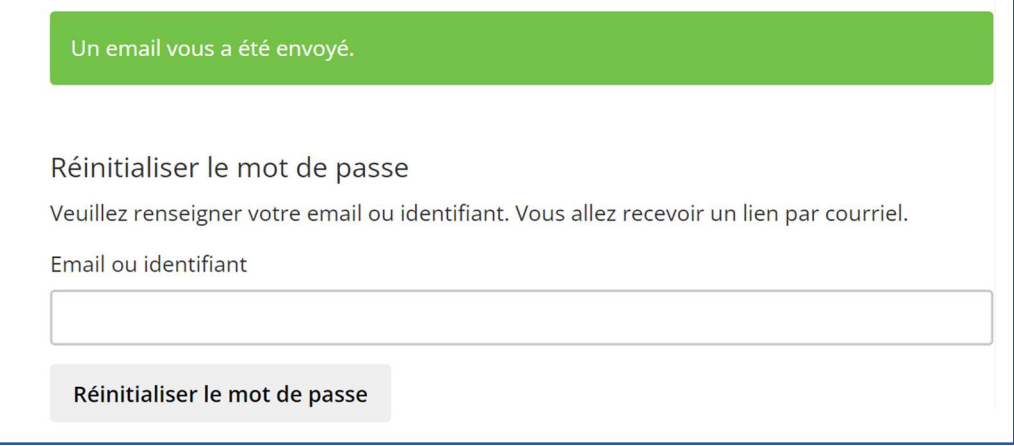

2.4 Allez dans votre messagerie :

- Ouvrez l'e-mail intitulé « Accueil de Villes Françaises Réinitialisation du mot de passe »
- Cliquez sur le lien qui ressemble à :

https://avf.asso.fr/aix-les-bains/changement-de-mot-de-passe.......

- 2.5 Dans la fenêtre qui s'ouvre ;
	- Renseignez [Nouveau mot de passe] et [Confirmez le mot de passe]
	- Puis cliquez sur [Réinitialiser le mot de passe]

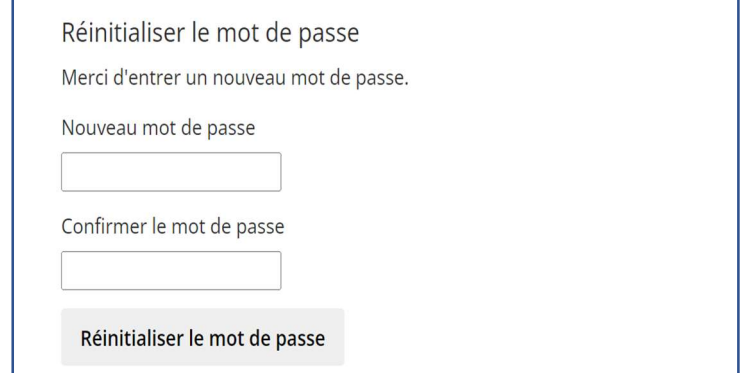

Vous pouvez maintenant revenir au paragraphe 1. Vous connaissez votre mot de passe